## AVENUE learnIT2teach

## **Adding Questions to a Quiz**

## **Step-by-Step**

1. Click on the **Quiz** link on your course home page.

A page showing your **Quiz** opens.

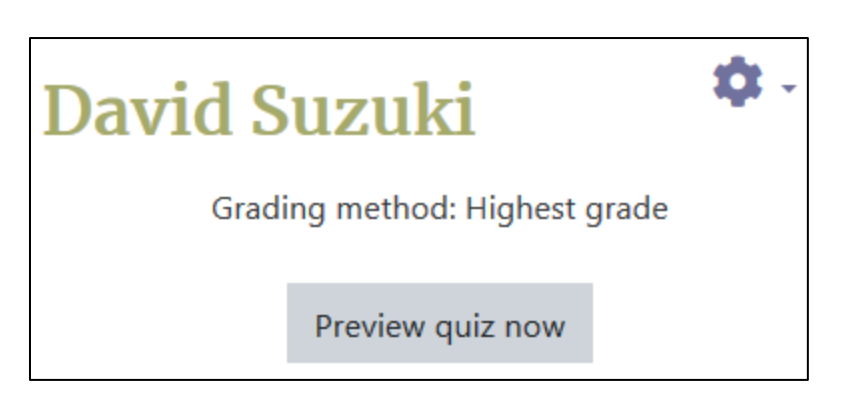

- 2. Click on the **Actions menu** icon.
- 3. In the drop-down menu, click on the **Edit Quiz** button.

Edit quiz

David Suzuki

The **Editing quiz** page appears.

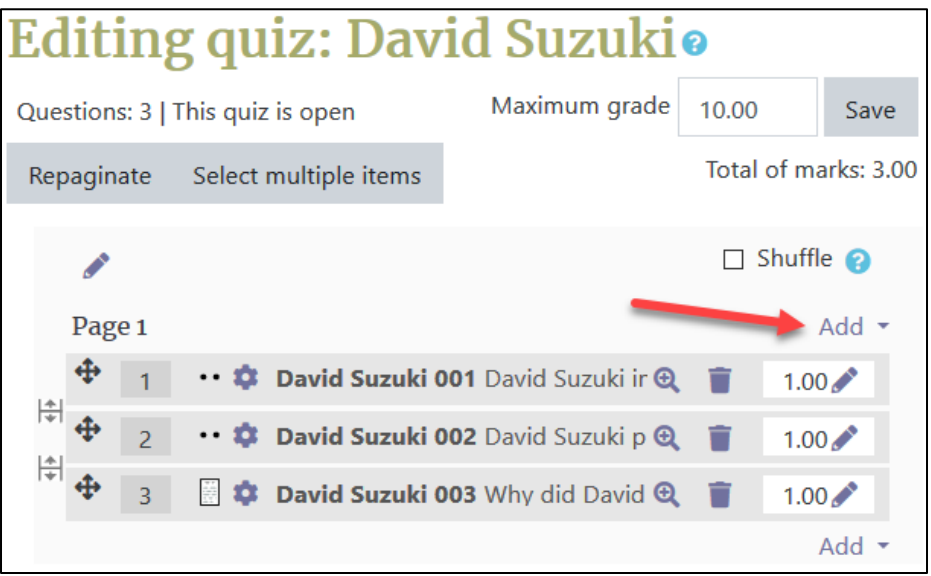

## Avenue learnit2teach

- 4. Click on the **Add** link.
- 5. In the drop-down, click on the **+ from question bank** option.
- 6. Click **Select a category** on the **Add from the question bank at the end window** and choose the **Category** to which the questions were added earlier.
- 7. Click the **Positive** icons to add the questions to the **Quiz**. (Repeat this for each question to be added to the Quiz.)

OR

8. Click the **check box** in front of the questions. and click the **Add selected questions to the quiz** button to move them together.

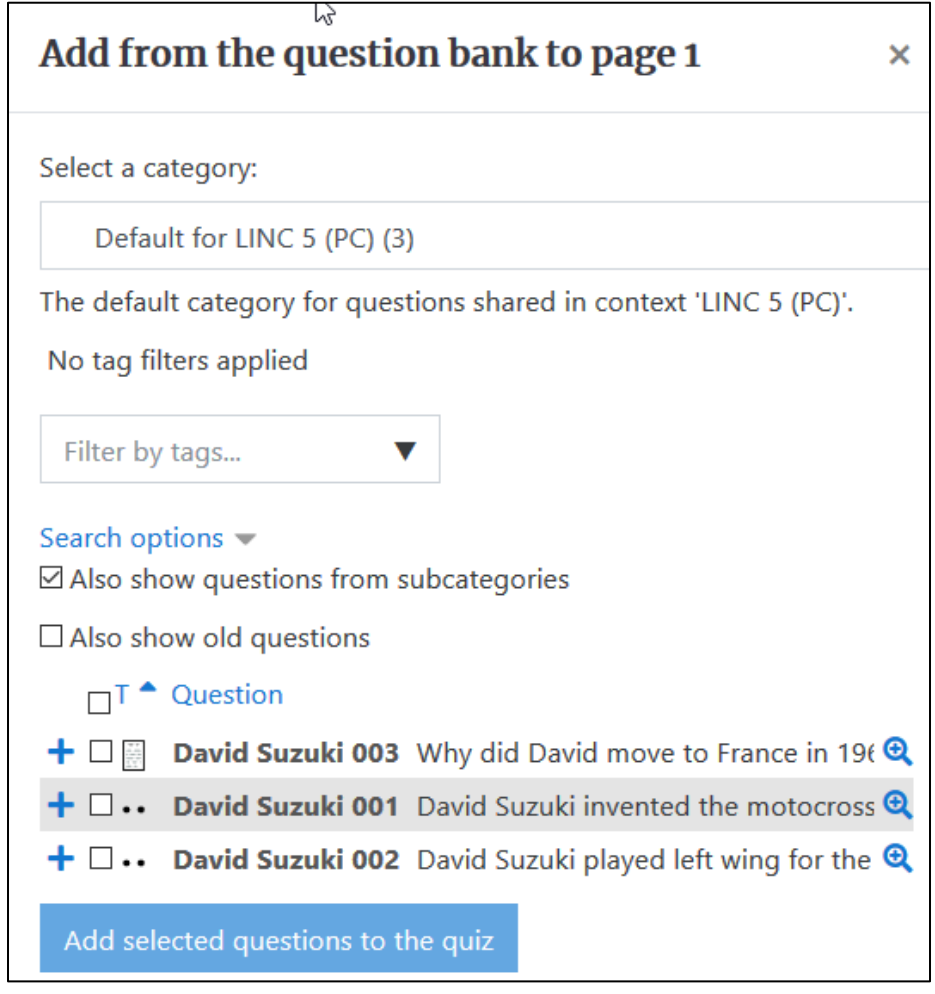

9. The **quiz** is ready for students